# **Additel Link**

# 1. **Overview**

Additel Link is a software for controlling Additel products and running applications. Supported by cloud services, the app interacts with Additel products via the Bluetooth on your mobile phone or via your network, to remotely monitor, control, and download data. It also provides many software applications and product services, making many traditional calibration tests more simple, efficient and digitized.

# 2. **Features**

- Remote control of Additel products
- Download device's internal data
- Data recording for digital pressure gauges
- Abundant software applications and product services
- Calibration Toolkit included
- Unit converter
- Tools for generating probe calibration coefficient
- Simple user interface
- Sharing and interaction

# 3. **Details**

#### **Payment Policy**

The Additel Link APP is free, with a paid version coming in the future.

#### **Accounts**

For the first time of use, you need to register a Link account by email.

#### **Joining A Comany**

The Company is the core organizational structure in "Additel Link". If you are the leader of a company or team, you can create a company after logging in and invite colleagues to join the company.

Being an administrator allows you to maintain company information, manage departments, invite members, and add other administrators.

Each account is only allowed to create one company, but can also join multiple companies. You can easily switch or join other company in the "My Company" section of the app.

Accounts and Devices are associated with a company, and data between separate companies is completely isolated.

### **Adding A Device**

Before accessing the device for the first time, you need to click Scan or Add Device to add the device to the company.

For devices that support ACloud services, open "Settings" -> "ACloud Services" on the device, and use Link app to scan the QR code shown on the device to complete adding it to your company.

For new pressure gauges, scan the QR code on the back of the gauge to add the device to the company.

You can also add devices from the app. When a user clicks "Add Device", the app can search for all nearby devices that support Bluetooth, and the user can manually select and add devices of their choice.

Devices are added to the entire company by default. You can specify a department to add devices to instead, if you would like. Colleagues in the same department will have access to that device, but colleagues in other departments will not have access.

### **Looking at a Device's Page**

When the app successfully connects to a device, it will enter the device page, which usually includes the following contents:

- Status area: Displays the battery level and connection mode
- Data area: Displays real-time data, provides quick operations such as switching units, setting target values, and configuring channels
- Control area: Allows you to zero the device, lock the screen, change configuration, start or stop data logging (for pressure gauges), and perform other control functions (different instruments have different control functions)
- Application area: Displays some software applications supported by the device, such as data logging
- Device information page: Displays device model, number, device name (modifiable), firmware version, department, communication mode, product information, manual, and other details

#### **Downloading Data**

The internal data of an instrument can be downloaded to the mobile phone over Bluetooth. The Link app can view the downloaded data at any time, and then export the CSV file and share it with other applications.

Note: Currently only some devices support data download - more device support is under development.

#### **Device Support**

The following table lists the supported products and firmware versions:

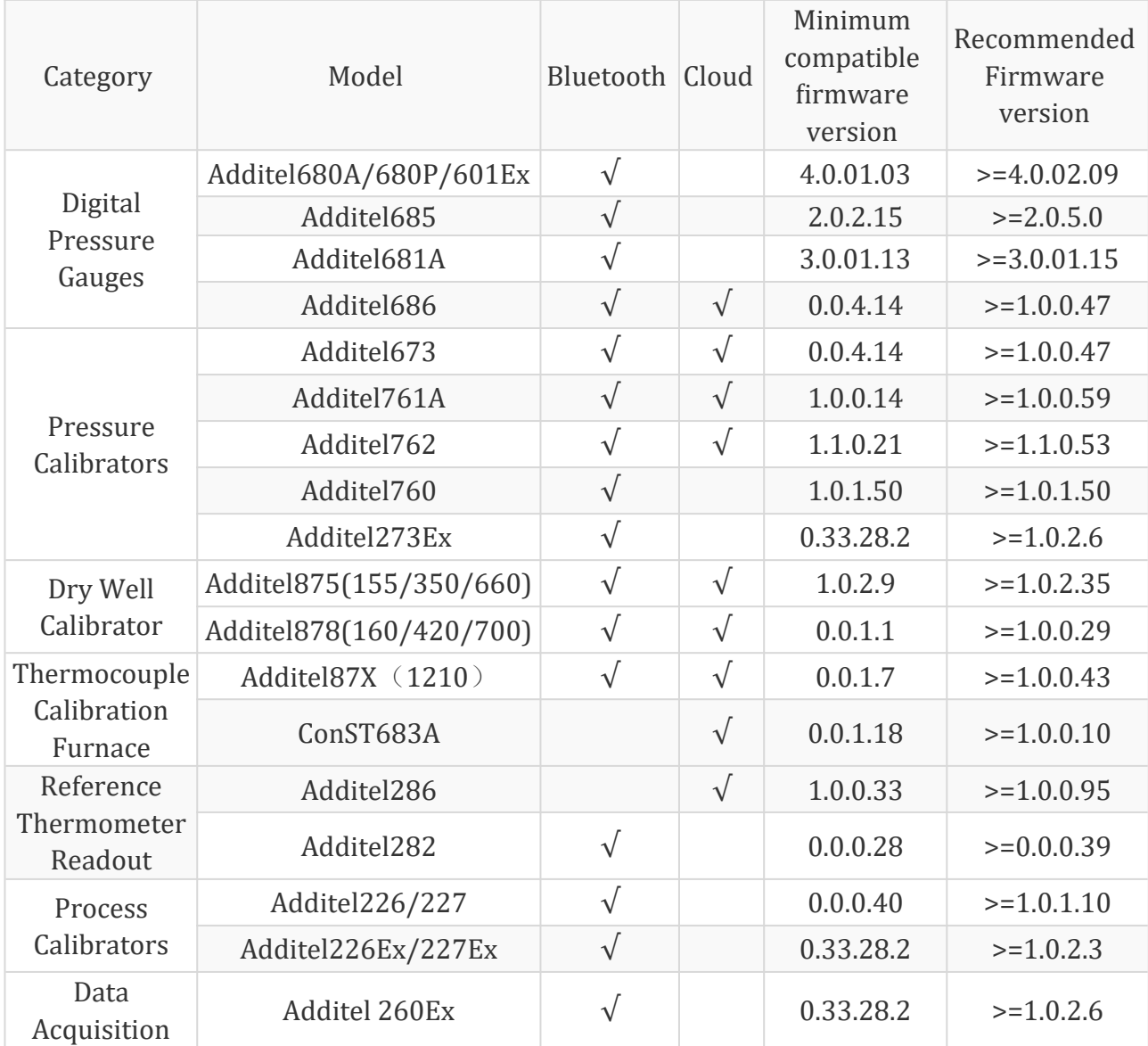

Notes:

1. It is recommended to upgrade your device's firmware version to at least the version recommended in the table above (to obtain the best app experience).

2. If the firmware version of your device is lower than the recommended version, the app only allows viewing of real-time data.

### Software Applications

The application column provides Device Data, Toolbox, Parameter Copier, and more. Subsequent app versions will continue to enrich the application and provide you with more valuable software applications.

### Product Services

This allows you to easily browse product information, product video, and product materials. You can also quickly search and view device datasheets and manuals.

### Sharing and Interaction

The sharing interface of the app and mobile phone operating system is seamlessly integrated, allowing you to invite members, share downloaded data, share product information, and share product links.

# **5. Pictures**

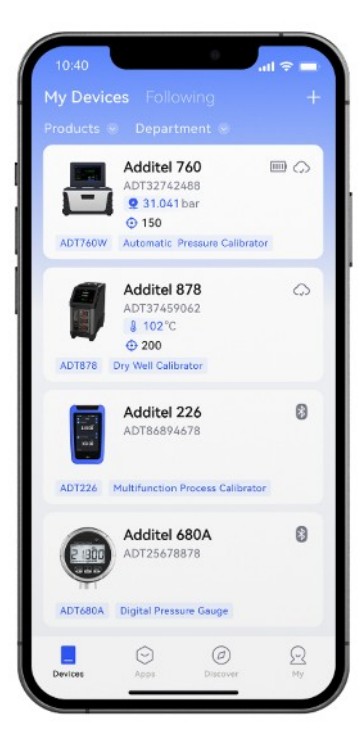

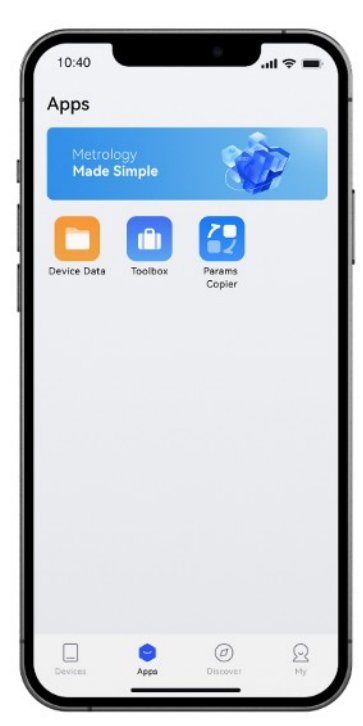

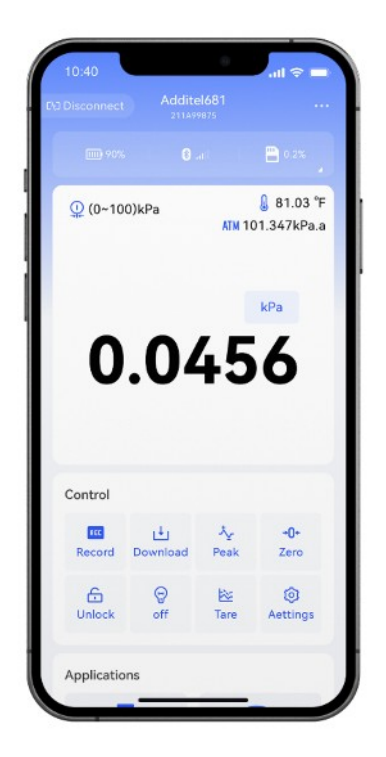

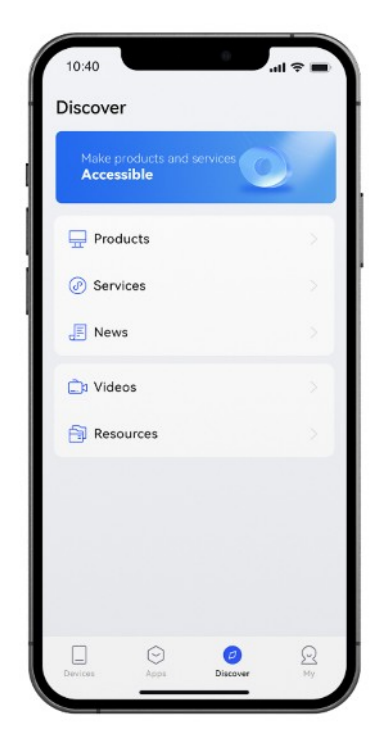

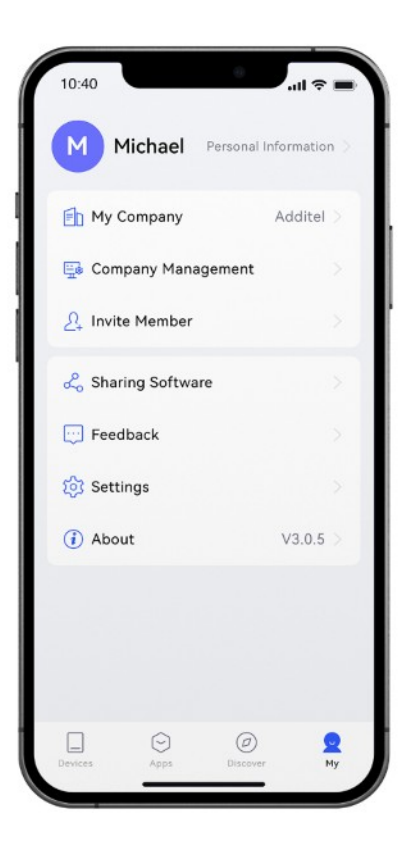

# **6. Resources**

No changes required for the new app.